日精診のページの印刷・保管・伝達の方法について

日精診のホームページは、ワードブレスプログラムで構築しており、通常のプリント 方法では、画像と文字が統合されません。印刷・保存・伝達するためには、下記の方法を お試しください。

1) Windows系のパソコン・アンドロイドスマホの場合

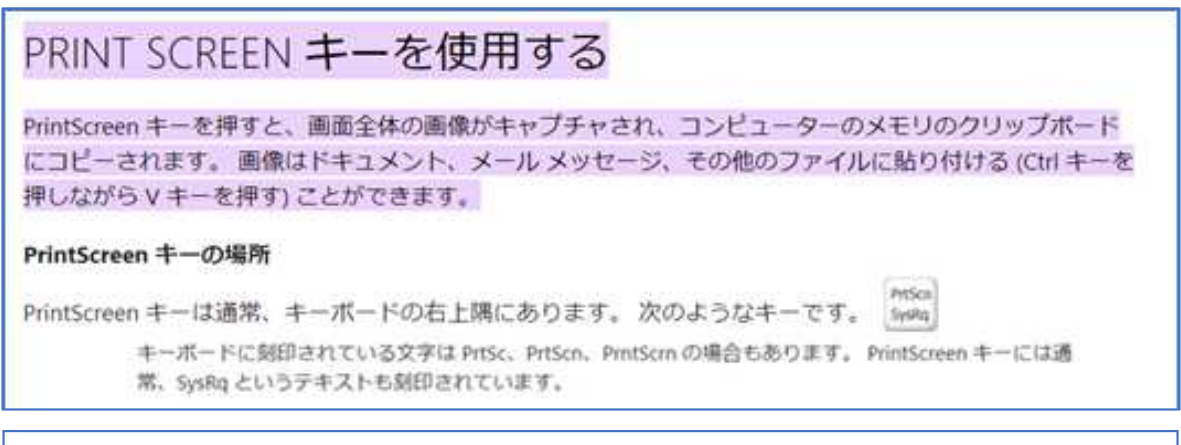

Android スマホ画面のスクリーンショット機能を活用

「電源ボタン」と「音量小ボタン」を同時に長押しすると、スクリーンショットを撮影できます。 両方のボタンを⻑押しし、カシャッという⾳と同時に画面の画像が保存されます。

2) Mac系のパソコン·Iphoneの場合

## MacのSafariでWebページのPDFをプリントする/作 成する

Webページをプリントしたり、WebページのPDFを作成したりする場合は、背景のイメージや色を含めることができ、Webアドレス と日付をヘッダとフッタに表示できます。

1. Mac の「Safari」アプリケーション 2 で、「ファイル」>「プリント」と選択します。

2. (セパレータバー内の)オプションのポップアップメニューをクリックし、Safariを選択し、Webページのプリントオプションを設 定します。

ページのプレビューの右側にあるセパレータバーにオプションのポップアップメニューが表示されない場合は、「プリント」ダイア ログの下部にある「詳細を表示」をクリックします。

WebページのPDFを作成するには、ダイアログの下部にある「PDF」をクリックして、PDFに対する操作を選択します。

## 1. 「Safari」でWebページのスクリーンショットを撮る

iPhoneで「Safari」アプリを起動し、PDFで保存したいWebページを表示します。「サイドボタン(電源ボタン)」と「音量 上げるボタン」または「ホームボタン」を同時に押してスクリーンショットを撮り、左下に表示されるサムネールをタップ します。

## 2. Webページ全体のPDFを作成して指定場所に保存する

画面上部にある「フルページ」を選択することで、Webページ全体のPDFを作成できるので「完了」をタップします。「 PDFを"ファイル"に保存」を選択して、「ファイル」アプリ内の保存先のフォルダ等を指定して「保存」をタップします

## 3. 「ファイル」アプリ内に保存したPDFを表示する

保存したWebページのPDFを表示するには「ファイル」アプリを起動します。Safariで指定した場所に保存されているPDF をタップすることで表示することができます。